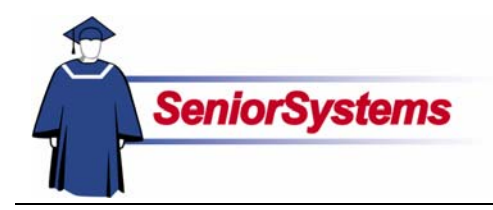

# **Senior Business Office System Release Bulletin**

In this release bulletin, we will cover most of the enhancements to the **SENIOR BUSINESS OFFICE SYSTEM**. The exception is the instructions for filing 1099s electronically; we have included those in a separate release bulletin specifically for ACCOUNTS PAYABLE users.

#### **User Names on Reports**

The name of the user who posts a batch of transactions in SENIOR SYSTEMS now prints on the posting register. You can see an example on the next page.

#### **Accounts Receivable**

We have made several enhancements to **ACCOUNTS RECEIVABLE** in this release.

Using a new system preference, your school can determine how the A/R Cash Receipts Posting report should be sorted: by student ID, name, or the order in which the transactions were entered. Turn to page [3](#page-2-0) to learn more.

We have made it so that the Next Year checkboxes stay selected in Cash Receipts Posting—even if you save that batch and return to it later. See "Next Year Cash Receipts Posting" on page [3.](#page-2-1)

We made several changes to Deferred Charges. Turn to page [3](#page-2-2) to start reading about these enhancements.

In addition, we have made enhancements to Faculty/Staff Maintenance and the Student and Faculty/Staff List Reports, which you can read about on page [4.](#page-3-0)

## **General Ledger**

There are two additional fields in Account Maintenance that your school can use for classification or other uses as needed. See page [2](#page-1-0)  for details.

#### **Accounts Payable**

We have added the ability to file your Federal and State 1099s electronically. Please refer to the separate release bulletin (AP 905) to read about these enhancements.

## **Scrolling Table Windows**

We changed the tables in all SENIOR SYSTEMS modules so that you can use the scroll wheel to move up and down.

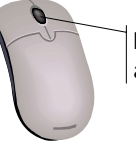

Most mouse scroll wheels are located here

You must click in the table, selecting it, to scroll through the records. Also, make sure that the cursor is not in a field.

## **Drop-Down List Security**

As of this release, security has been applied to the "enter on the fly" drop-down lists (indicated in reference quides with  $\ll$ ). Your school will determine who will be able to enter data in those fields and who will only be able to select from existing values. (Please see the System Administration release bulletin for details.)

The data is still maintained in SYSTEM ADMINISTRATION Code Maintenance.

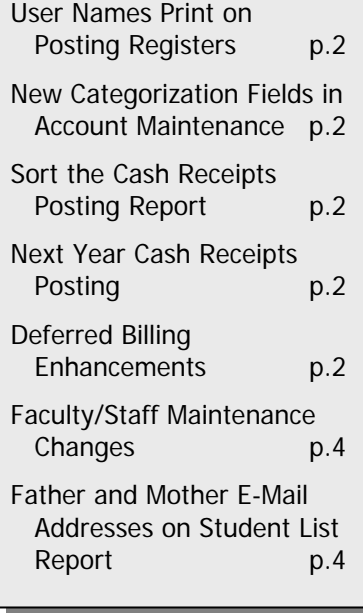

Ē

# User Names Print on Posting Registers

The name of the user who posts a batch of transactions in SENIOR SYSTEMS now prints on reports.

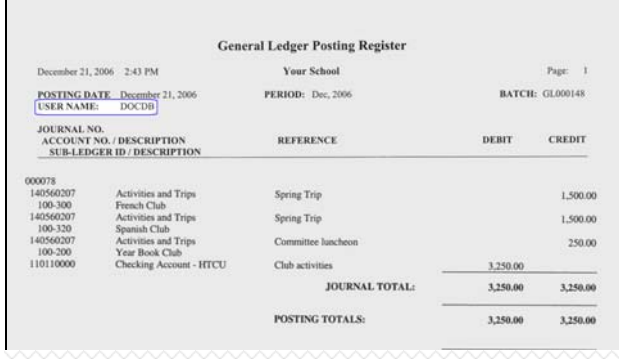

## <span id="page-1-0"></span>General Ledger **New Categorization Fields in Account Maintenance**

We have added two additional fields to Account Maintenance that your school can use for classification or other uses as needed.

For example, you might use these fields for IRS form 990 reporting or audit classifications.

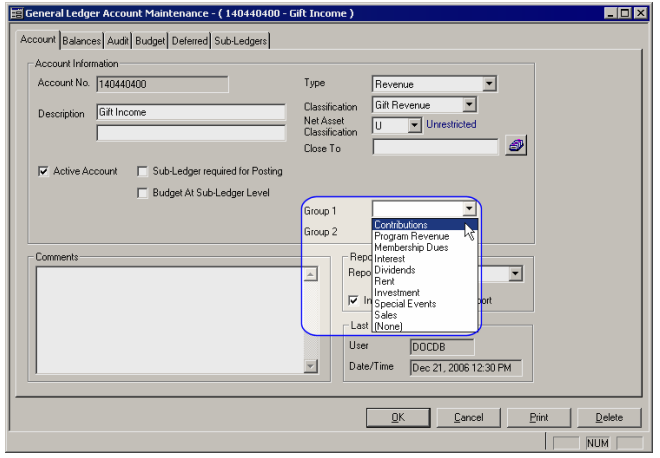

The value lists for these two fields are set up in SYSTEM ADMINISTRATION Code Maintenance. They are named G/L Group 1 and G/L Group 2.

## **Budget Worksheet**

There is a checkbox in the report options window for the Budget Worksheet. Place a checkmark in the Show Budget Notes checkbox and then use the drop-down list to choose the year for which you want to print budget notes.

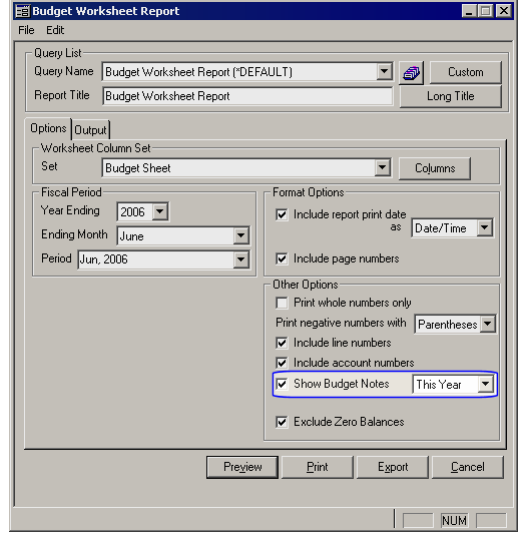

When you select the option and a year, and a budget note exists for the account, the note prints below the account number.

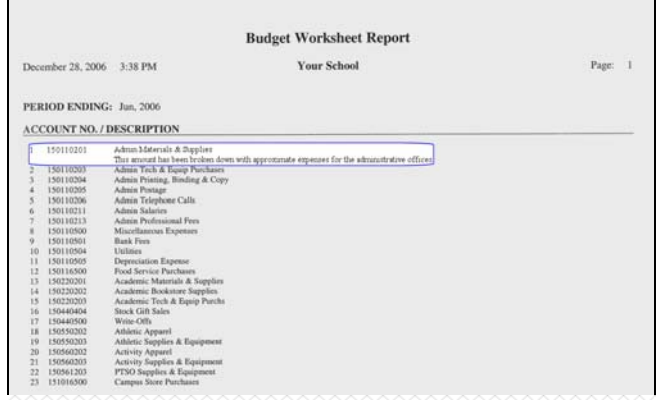

Please note that, due to the special formatting used when creating a Custom Budget Worksheet report, this new feature will not work on custom reports. It only works on the canned Budget Worksheet report using standard query conditions.

## Accounts Receivable

## <span id="page-2-0"></span>**Sort the Cash Receipts Posting Report**

Using the new system preference, "What is the sort order for the AR Cash Receipts Posting Register? (ENTERED,NAME,ID)," your school can specify a sort criteria for the A/R Cash Receipts Posting report: student ID, name, or the order in which the transactions were entered into Cash Receipts Posting.

When you install the 90\_5 update, the value will be ENTERED (because that is how the system currently works). If your school wants to use one of the other sort options, open Administration Maintenance and change the value.

Please note that there is no name or ID on Miscellaneous Cash transactions, so those will be grouped together.

## <span id="page-2-1"></span>**Next Year Cash Receipts Posting**

If you are entering a batch of enrollment deposits for the next year, the Next Year checkboxes will stay selected—even if you save that batch and return to it later. This allows you to enter all of your next year deposits without worrying about occasionally missing the checkboxes.

## <span id="page-2-2"></span>**Deferred Billing Enhancements**

We made several changes to Deferred Charges. (Please note: schools that want to leave the system as it currently works do not need to do anything and can ignore this enhancement.)

## **Posting to General Ledger**

In the past, Deferred Charges Posting would post the entire batch to GENERAL LEDGER and was typically deferred to a future G/L fiscal period such as July. After that, if users needed to increase, decrease or delete posted deferred charges, they would use Deferred Charges Maintenance but it would not post to G/L…until now! The same was true of Deferred Billing in Charge Posting. This process did not post to G/L either, but we are now offering it as an option.

#### **Deferred Posting System Preference**

If your school would like to have the system post all Deferred Charge Maintenance adjustments and Deferred Billing transactions to G/L, then your system administrator simply needs to turn on the new preference.

This preference is in ACCOUNTS RECEIVABLE Administration Maintenance. It reads:

"When posting deferred billing charges or while editing deferred charges, do you want the system to post to G/L?" You can choose Y or N.

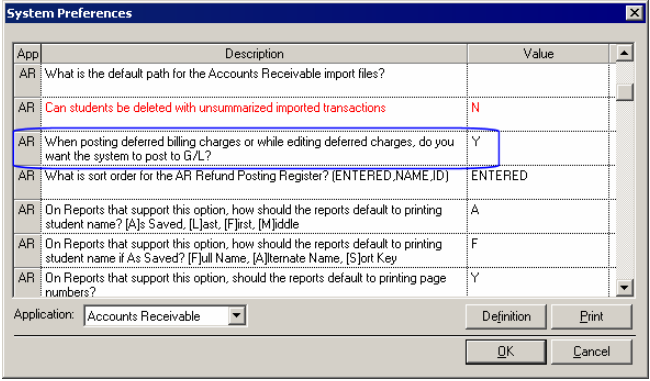

#### **Effect on the Posting Process**

When your school sets it to Y, then each time you process Deferred Billing in Charge Posting you will have the option to post the batch to This Month or Last Month and have it update to GENERAL LEDGER per the distributions that appear on the G/L Distribution report. The posting reference in G/L for this type of transaction will be "A/R Charge Posting (Deferred)."

When you select Deferred Billing Maintenance and enter an increase or decrease amount, or delete the deferred transaction altogether, the system will also post the change to GENERAL LEDGER. This posting option includes This Month, Last Month, and Deferred G/L.

(The Deferred GL option is available because, if it is May or June and you posted the original Deferred Charge Posting batch to future July and are now making an adjustment in May or June, that adjustment should also be deferred to July.)

Users must be careful when posting an adjustment and should know which period it should be posted to, depending on the time of year.

#### **General Ledger Distributions**

The following chart displays the G/L distribution that will be calculated in Deferred Charges Maintenance.

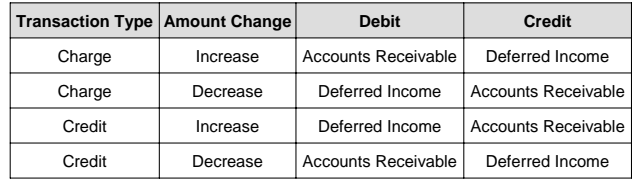

Note that the Deferred Income is read from the Charge Code associated with the Charge or Credit you are adjusting.

The posting reference in G/L for this type of transaction will be "A/R Deferred Charge Adjustment Posting."

#### **Historical Reporting**

You can now see the deferred charges history for students on the Deferred tab in Student Maintenance and print a historical Deferred Charges Report. This allows you to compare the information with billing and deferred adjustments performed after the fact.

On the report, the word "History" will be added to the report title, and you can choose to print one billing year or all.

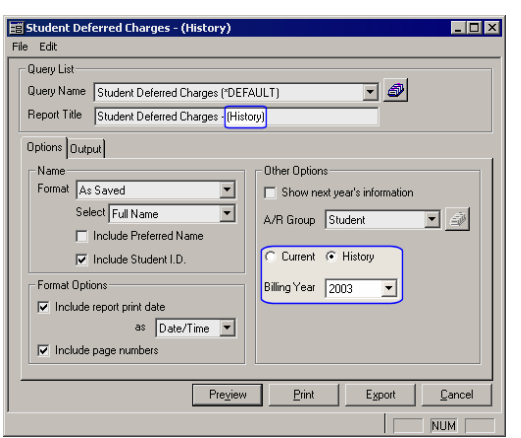

In Student Maintenance, you can also choose one billing year or all. When you select History, the text in the table is blue. The transactions that come from Deferred Charge Posting are assigned the type "Original," while those that come from Deferred Charge Maintenance have the type "Correction."

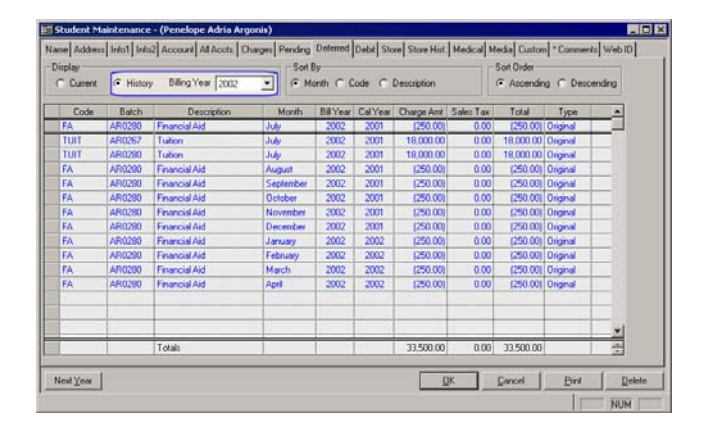

## <span id="page-3-0"></span>**Faculty/Staff Maintenance Changes**

We have made some changes to Faculty/Staff Maintenance for all modules.

#### **Children Attending Checkbox**

Use the Children Attending checkbox to indicate whether the faculty/staff member's children are students at your school.

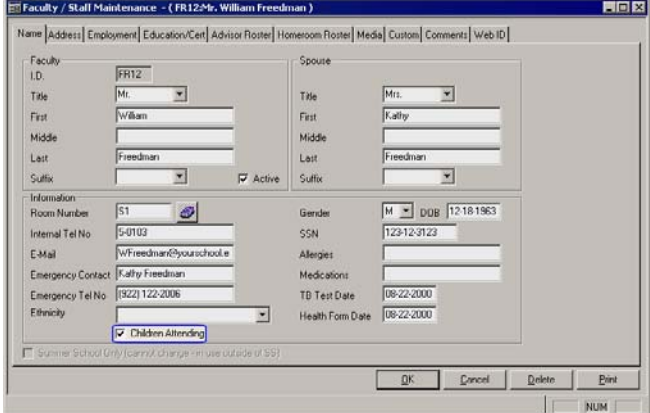

You can query on this checkbox using the Faculty/Staff List report.

## **Employment History**

A Service History table has been added to the Employment tab. When Hire Date field has a date, the system creates the "Type" of Current in the table and fills in the date.

If a faculty member used to work at the school previously, the user can enter New and fill in their past hire and leave dates.

The system sums all Current entries in the Service History table and calculates years of service.

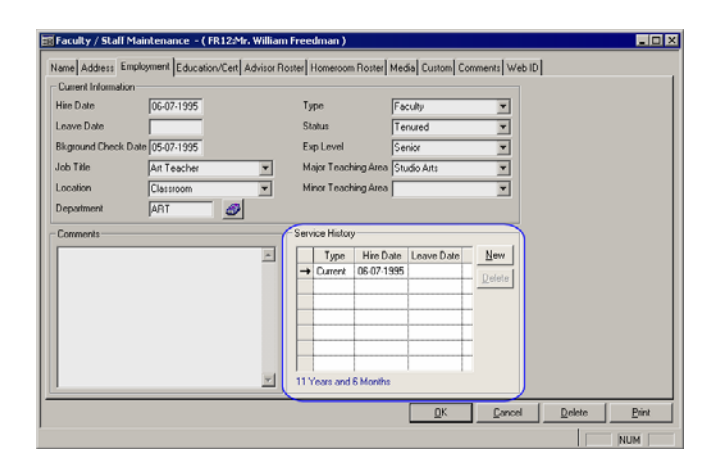

#### **Report**

 $\overline{\Gamma}$ 

The Faculty/Staff List report now has an option for displaying the years of service. If you select this option, you can also choose to calculate the years of service based on a specific date.

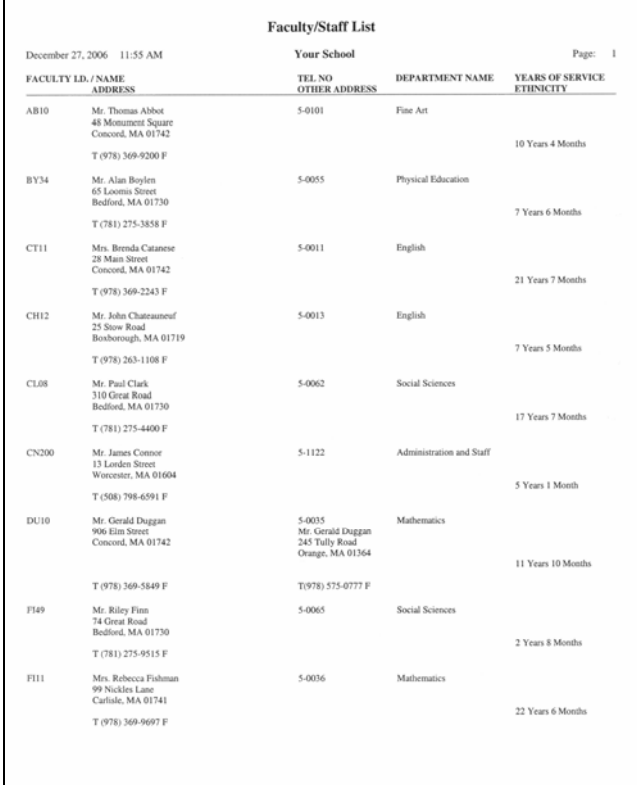

(If you select this option, the Gender column will not be included on the report.)

## **Father and Mother E-Mail Addresses on Student List Report**

Both e-mail addresses from Address Maintenance will now print on the Student List Report.

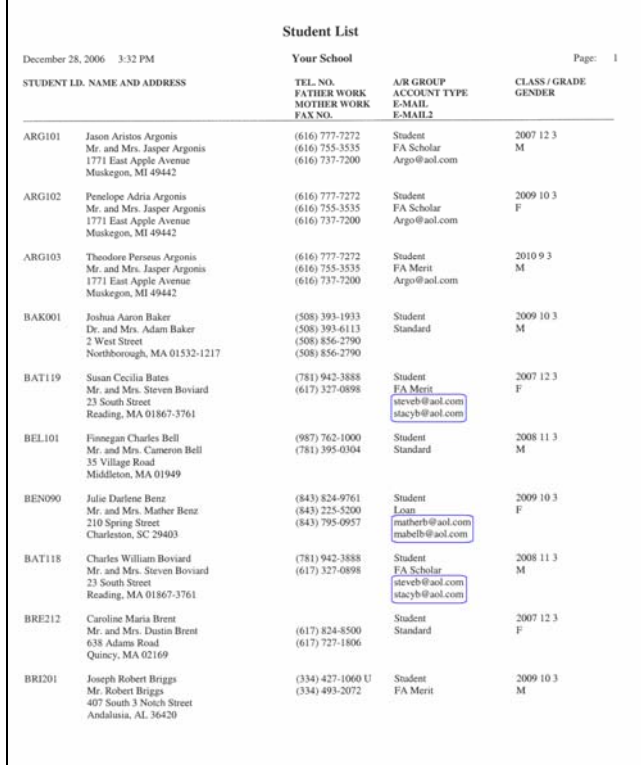